# Helpdesk

**Helpdesk is een vaste rubriek waarin vragen en problemen met betrekking tot computergebruik door deskundigen behandeld worden.** 

Allereerst een mededeling: velen van u zijn al jaren vertrouwd met het telefoonnummer van de Helpdesk, 3414. Dit nummer is echter vanaf 1 juni vervangen door een ander nummer, 3232. Dit omdat de twee huidige Helpdesken van het RC, de OPRIT Helpdesk en de 'gewone' Helpdesk voor algemene vragen over computers en programma's, worden samengevoegd. De nieuwe Helpdesk, waar u dus terecht zult kunnen voor alle problemen met uw computer, zal worden gehuisvest tegenover de winkel van het RC Servicecentrum.Overigens zal het oude telefoonnummer 3414 nog wel een tijdje bereikbaar blijven maar automatisch worden doorverbonden naar het nieuwe nummer 3232.

 SPSS licentiecodes Tips voor het gebruik van MS Excel

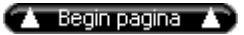

## **SPSS licentiecodes**

Op moment van verschijnen van deze Pictogram is het waarschijnlijk al weer zover: de licentiecodes van SPSS zijn vervallen en u wordt verzocht de nieuwe code te installeren om SPSS te kunnen blijven gebruiken. Wij willen u er hier alvast op wijzen dat u deze codes, indien mogelijk, kunt opvragen bij uw lokale netwerkbeheerder. Het is voor ons onmogelijk iedereen van de nieuwe code te voorzien, en tevens willen we de Helpdesk zoveel mogelijk ontlasten van verzoeken om de nieuwe codes. Daarom sturen we elk jaar de codes naar de netwerkbeheerders van de faculteiten en instellingen

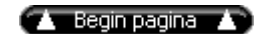

## **Deze keer in de Helpdesk rubriek een aantal tips voor het gebruik van MS Excel**

#### *1. Houd gekoppelde werkmappen bij elkaar*

Indien u in Excel gebruik maakt van werkmappen die onderling gekoppeld zijn (met een "link"), houdt u deze werkmappen dan vooral bij elkaar in 驮 directory (folder). Dit omdat Excel alleen de relatieve - en dus niet de absolute - verwijzing van de link onthoudt. Mocht u de verbonden werkmappen op een andere computer gebruiken en de directorystructuur is daar niet gelijk dan zal Excel de koppelingen tussen de werkmappen niet meer kunnen maken, tenzij u alle gekoppelde werkmappen in 驮 folder had staan.

#### *2. Horizontaal sorteren*

Waarschijnlijk heeft u in Excel al meerdere keren de sorteerfunctie gebruikt. Standaard vindt deze sortering verticaal plaats. Dat wil zeggen dat kolommen - en niet rijen - worden gesorteerd. Dat kan echter wel. Als u gaat sorteren kunt u in het dan verschijnende dialoogkader kiezen voor 'Opties'. E鮠van de opties is 'Van links naar rechts sorteren'. Voor de rest werkt het sorteren gelijk aan verticaal sorteren; u kunt dus ook op meerdere velden (rijen) sorteren.

#### *3. Door de getallen het werkblad niet meer zien*

Heeft u een uitgebreid werkblad met VEEL getallen en formules, maar wilt u daarvan een bepaald deelgebied bewerken, en niet afgeleid worden door de rest, probeer dan eens het volgende:

- Selecteer het gebied waarin u geeresseerd bent (het eenvoudigst gaat dit natuurlijk door de naam van dat gebied te kiezen in de scrollbox linksbovenaan het werkblad; maar dan moet u die naam al wel gedefinieerd hebben)
- Klik op de scrollbox die het zoom-percentage aangeeft en kies voor 'Aanpassen aan selectie'. Nu ziet u alleen het voor u relevante deel van het werkblad.

# *4. Aan u de keuze*

Het selecteren van een 2-dimensionale reeks in Excel is niet zo moeilijk: klik met de linkermuisknop op de linkerbovencel van het te selecteren gebied, hou de muisknop ingedrukt terwijl u de muis verplaatst naar de rechterbenedenhoek en laat de muisknop dan los.

Maar hoe een 3-dimensionale reeks te kiezen?

Ook dit is niet zo moeilijk: klik op het eerste tabblad dat deel uit gaat maken van het te selecteren gebied. Klik dan, terwijl u de Shift-toets ingedrukt houdt, op het laatste tabblad van het te selecteren gebied. Nu zijn alle tussenliggende werkbladen ook geselecteerd.

En wat moet u doen als u meerdere werkbladen wilt selecteren die geen aaneengesloten reeks vormen? In dat geval selecteert u elk van deze werkbladen afzonderlijk door er op te klikken met de Control toets ingedrukt.

Wist u overigens ook dat u werkbladen onderling kunt herschikken door er een te selecteren en - terwijl u de muisknop ingedrukt houdt- deze te verslepen naar rechts of links?

# *Paul Swennenhuis*

p.a.m.swennenhuis@rc.rug.nl